## NYCCTfab LASER CUTTING

## Laser Cutter Sign-up Instructions

- 1. Open a web brower and go to <a href="https://www.NYCCTfab.com">www.NYCCTfab.com</a>
- 2. Click on laser sign up under nycct student: nycct (A new window tab will popup)

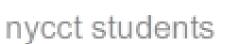

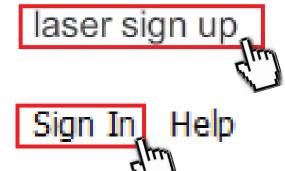

3. On the top right corner, click on Sign In

4. Click on Create a new user account

5. Fill out the form with your Cuny CityTech email address (first.last@mail.citytech.cuny.edu),

New user for account NYCCTfab

Please enter your details

password of your choice (make sure you remember it) and full name (*no* nicknames or screen names), then click **Create**.

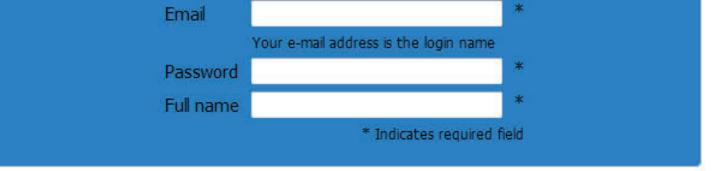

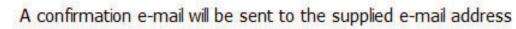

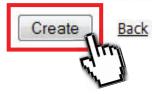

6. Check your email to confirm the account (<u>http://mail.citytech.cuny.edu</u>)

- 7. Once completed, go back to NYCCTfab > laser sign up > Sign In and input your email (<u>first.last@mail.citytech.cuny.edu</u>) and password.
- If all goes well, you will be successfully logged in. You will be viewing the current week's schedule. The white boxes indicate available appointment slots (there is two columns per day, which means access to the red ILS12-150D laser cutter, and blue PLS6-120D laser cutter)
- 9. Click on an available slot with a time frame that will work for you. Make sure you are on time and ready to laser cut or else you may lose your place.